Rev. 1: August 2019

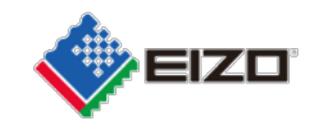

FSN Ref: Q19C015E-08003

Datum: 22. August 2019

# **Sicherheitshinweis Anormale Bildanzeige bei RadiForce RX360 und GX560**

Zur Kenntnisnahme: Sehr geehrte EIZO-Kunden,

wir bedauern Ihnen mitteilen zu müssen, dass bei den Monitormodellen RadiForce GX560 und RX360 ein Phänomen auftreten kann, das die Anzeige anormaler Bilder verursacht.

Bitte lesen Sie den beigefügten Sicherheitshinweis, der weitere Informationen zur Identifizierung der betroffenen Geräte und Anweisungen zu den zu ergreifenden Maßnahmen enthält. Bitte folgen Sie den Anweisungen in Abschnitt 3.1 "Vom Benutzer zu ergreifende Maßnahmen" des Sicherheitshinweises.

Zurzeit wird ein Firmware-Update erstellt, mit dem das Problem behoben wird. Die Abhilfemaßnahme besteht aus einem Firmware-Upgrade und wird für alle von diesem Problem betroffenen Geräte kostenlos zur Verfügung gestellt. Wir bzw. unsere Vertretungen setzen uns/sich mit den Kunden, deren Geräte betroffen sind, in Verbindung und vereinbaren die Installation des Upgrades.

Dieses Problem wurde den zuständigen Aufsichtsbehörden gemeldet.

Wenn Sie weitere Informationen oder Unterstützung bei diesem Problem benötigen, setzen Sie sich bitte mit der nachstehend angegebenen EIZO-Vertretung in Verbindung.

Kontaktdaten der lokalen Vertretung (Name, E-Mail, Telefon, Anschrift etc.)\* This could be a distributor or local branch of the manufacturer. To be added at the appropriate stage in the different local languages

Wir bitten um Verständnis für dieses Problem.

Freundliche Grüsse

EIZO AG

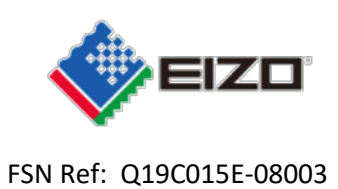

# **Sicherheitshinweis Anormale Bildanzeige bei RadiForce GX560 und RX360**

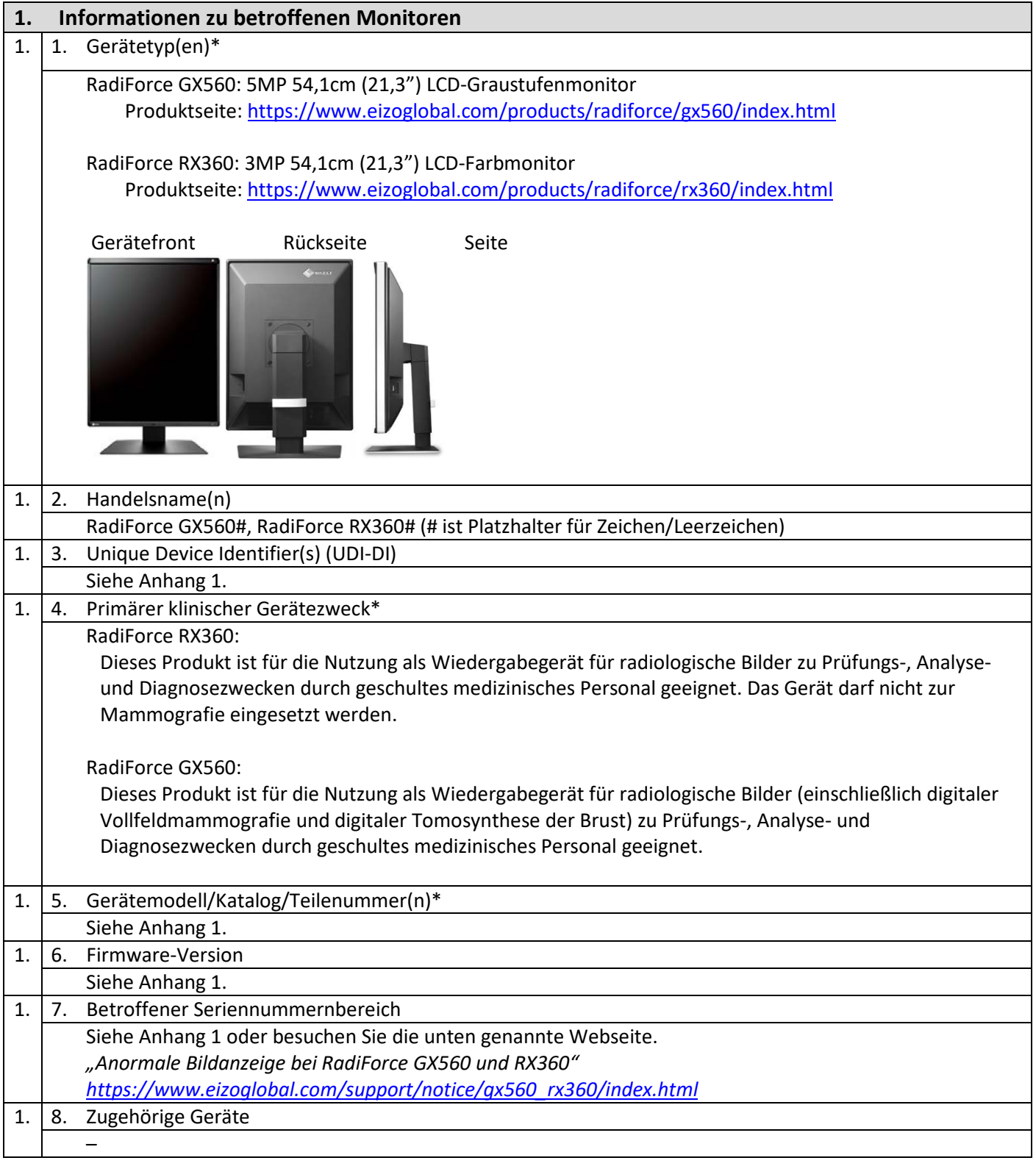

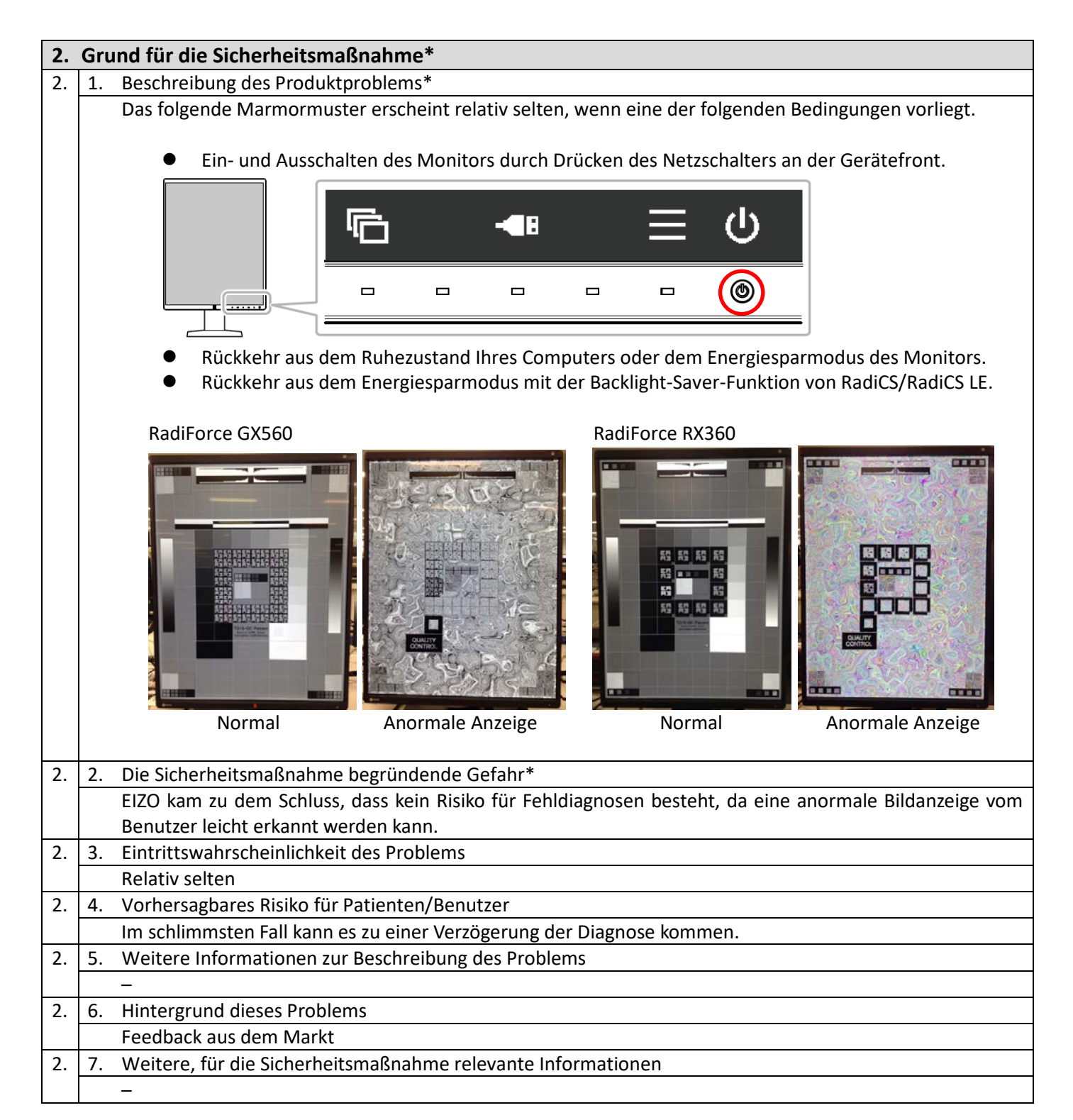

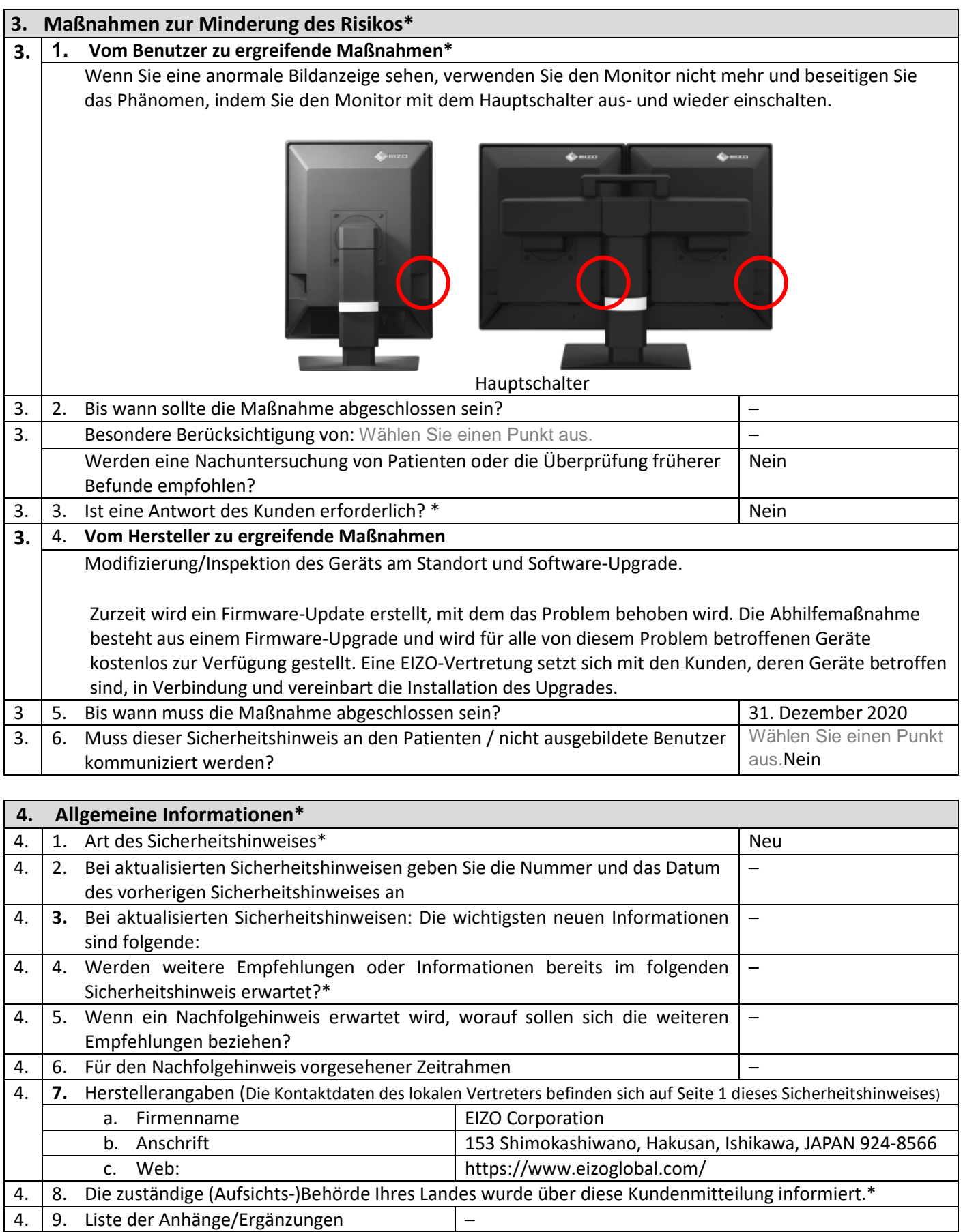

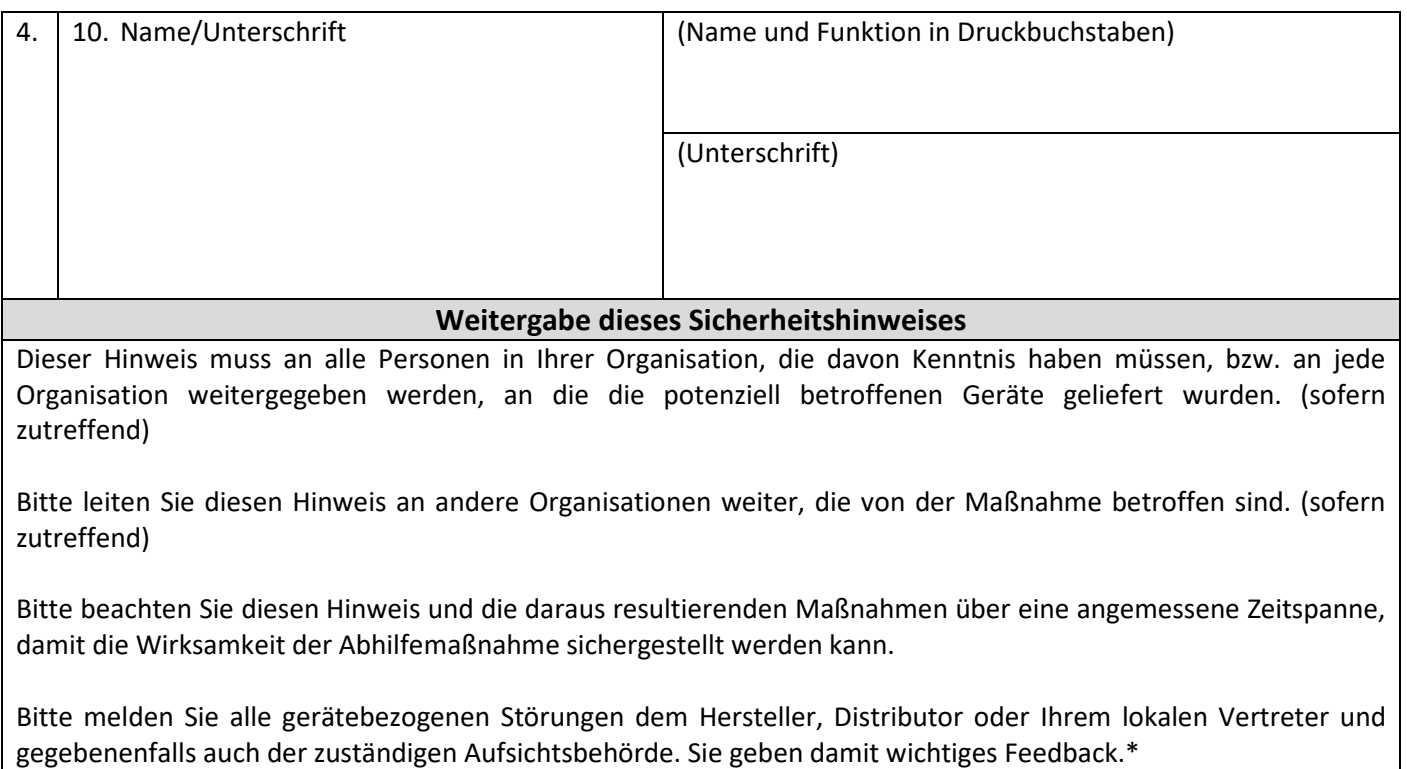

Hinweis: Mit einem \* gekennzeichnete Felder sind Pflichtfelder für alle Sicherheitshinweise. Alle anderen sind optional.

#### **Anhang 1**

**1. Informationen zum betroffenen Gerät** *<sup>1</sup>*

| Handelsname             | Gerätemodell | T/N      | UDI-DI         | F/W-Version                             | S/N                            |
|-------------------------|--------------|----------|----------------|-----------------------------------------|--------------------------------|
| RadiForce GX560-BK      | GX560        | 0FTD2339 | 04995047053194 | 1.0000,<br>1.0001,<br>1.0002,<br>1.0003 | 20001xxx<br>$^{\sim}$ 22874xxx |
| RadiForce GX560-ARBK    |              |          | 04995047053231 |                                         |                                |
| RadiForce GX560-BK-MD   |              | 0FTD2347 | 04995047053217 |                                         |                                |
| RadiForce GX560-ARBK-MD |              |          | 04995047053255 |                                         |                                |
| RadiForce GX560-BK-P    |              | 0FTD2379 | 04995047054108 |                                         |                                |
| RadiForce RX360-BK      | RX360        | 0FTD2346 | 04995047053279 | 1.0000,<br>1.0001                       | 20001xxx<br>$^{\sim}$ 28451xxx |
| RadiForce RX360-ARBK    |              |          | 04995047053293 |                                         |                                |

<sup>1</sup>Monitore mit einem schwarzen Punkt auf dem Typenschild sind von diesem Problem nicht betroffen (siehe

### unten)

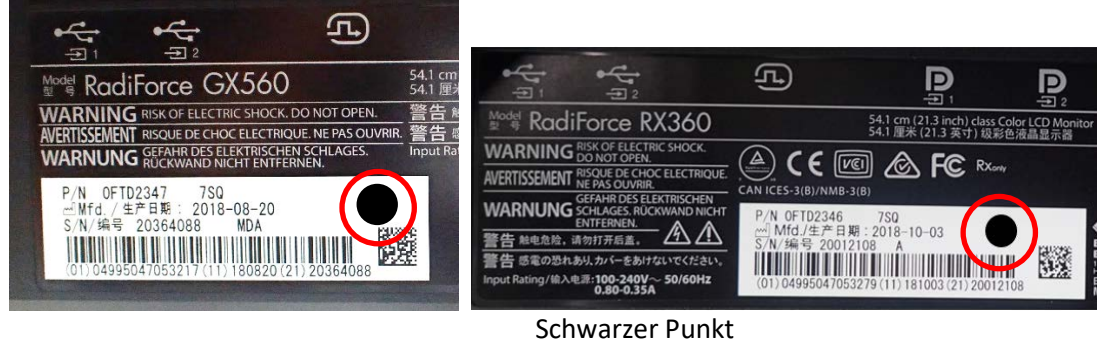

- **2. So finden Sie den Modellnamen, Produktcode, UDI-DI, die Firmware-Version und die Seriennummer (verwenden Sie eines der folgenden Verfahren)**
	- A) Schauen Sie auf das Typenschild auf der Rückseite des Monitors.

Beispiel eines RadiForce GX560-Typenschilds

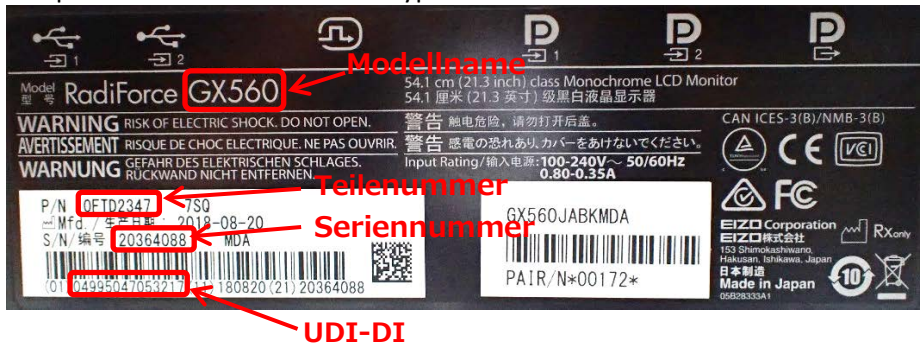

Beispiel eines RadiForce RX360-Typenschilds

#### Rev. 1: August 2019

## FSN Ref: Q19C015E-08003

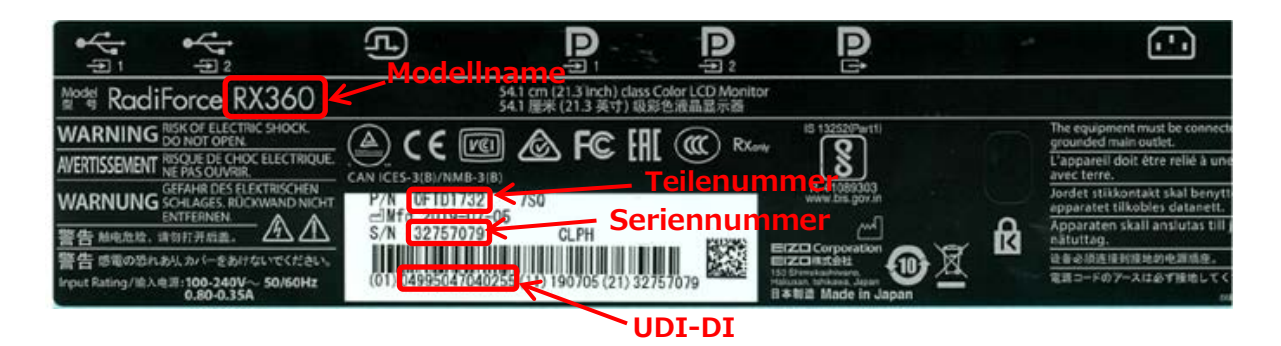

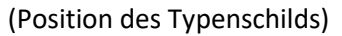

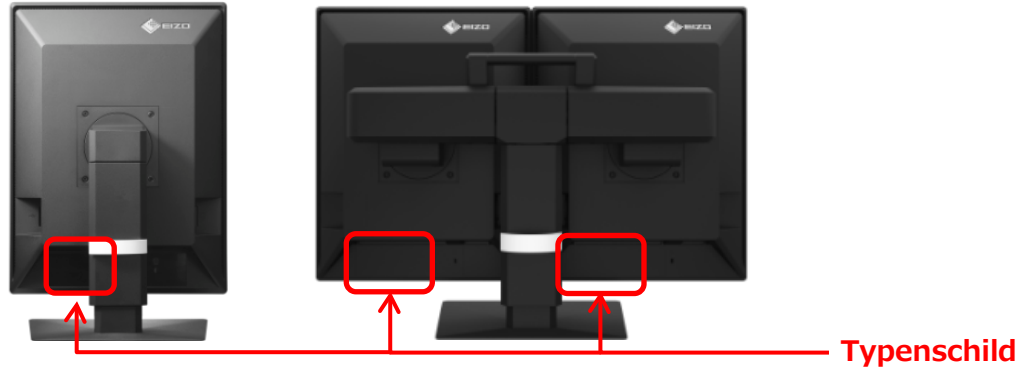

- B) Lesen Sie die Informationen im Einstellungsmenü (Settings) des Monitors
	- i. Drücken Sie einen Schalter (mit Ausnahme von U) Auf dem Bildschirm wird das Bedienmenü angezeigt.

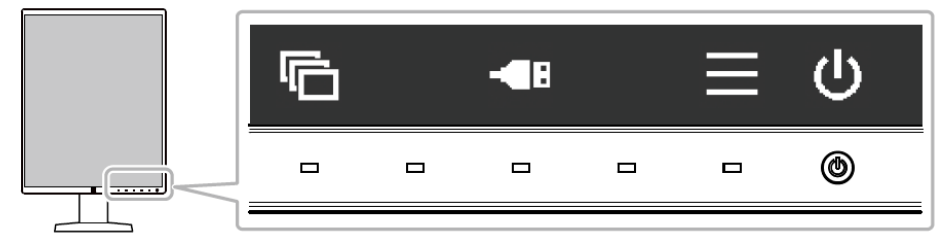

ii. Wählen Sie im Bedienmenü aus. Das Einstellungsmenü wird geöffnet.

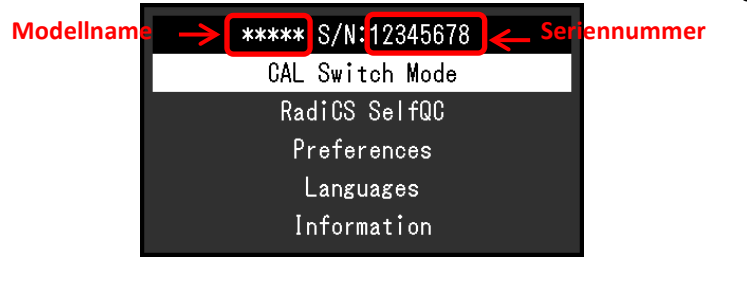

iii. Wählen Sie im Einstellungsmenü "Information" und anschließend  $\vee$  aus. Modellname, Seriennummer und die Version der Firmware werden angezeigt.

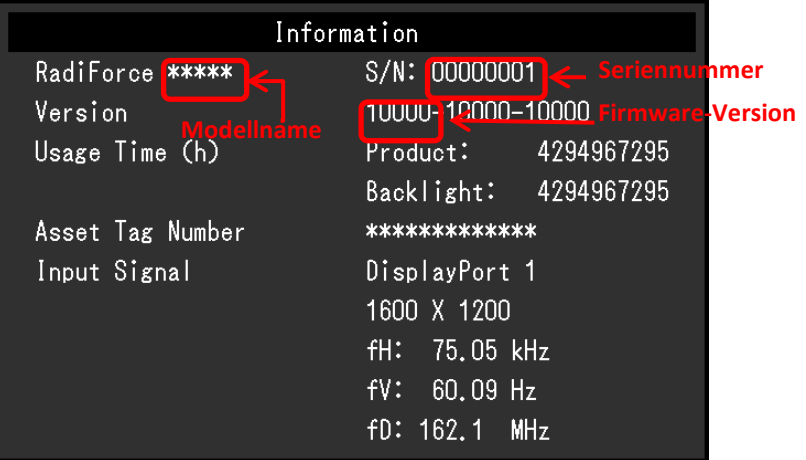